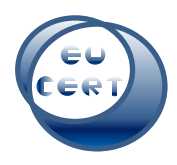

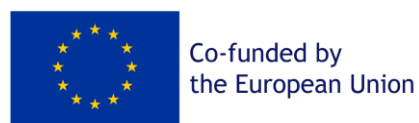

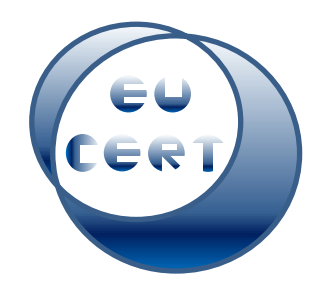

*EU-CERT: European Certificates and Accreditation for European Projects*

# **Project Result 4**

# **Accreditation Handbook**

# **Leitfaden für Gutachter**

*April 2024*

University of Paderborn

Marc Beutner

Helene Lindenthal

**Acronym:** EU-CERT **Reference number:** 2021-1-DE02-KA220-ADU-000033541 **Project duration:** 01.02.2022 – 31.05.2024 **(28 month) project partners:** University of Paderborn, Germany (P0), Coordinator Ingenious Knowledge GmbH, Germany (P1) RUTIS-Associação Rede de Universidades da Terceira Idade, Portugal (P2) TIR Consulting Group j.d.o.o., Croatia (P3) Esquare, France (P4) STANDO LTD, Cyprus (P5)

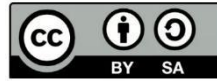

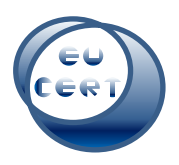

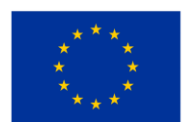

# Content

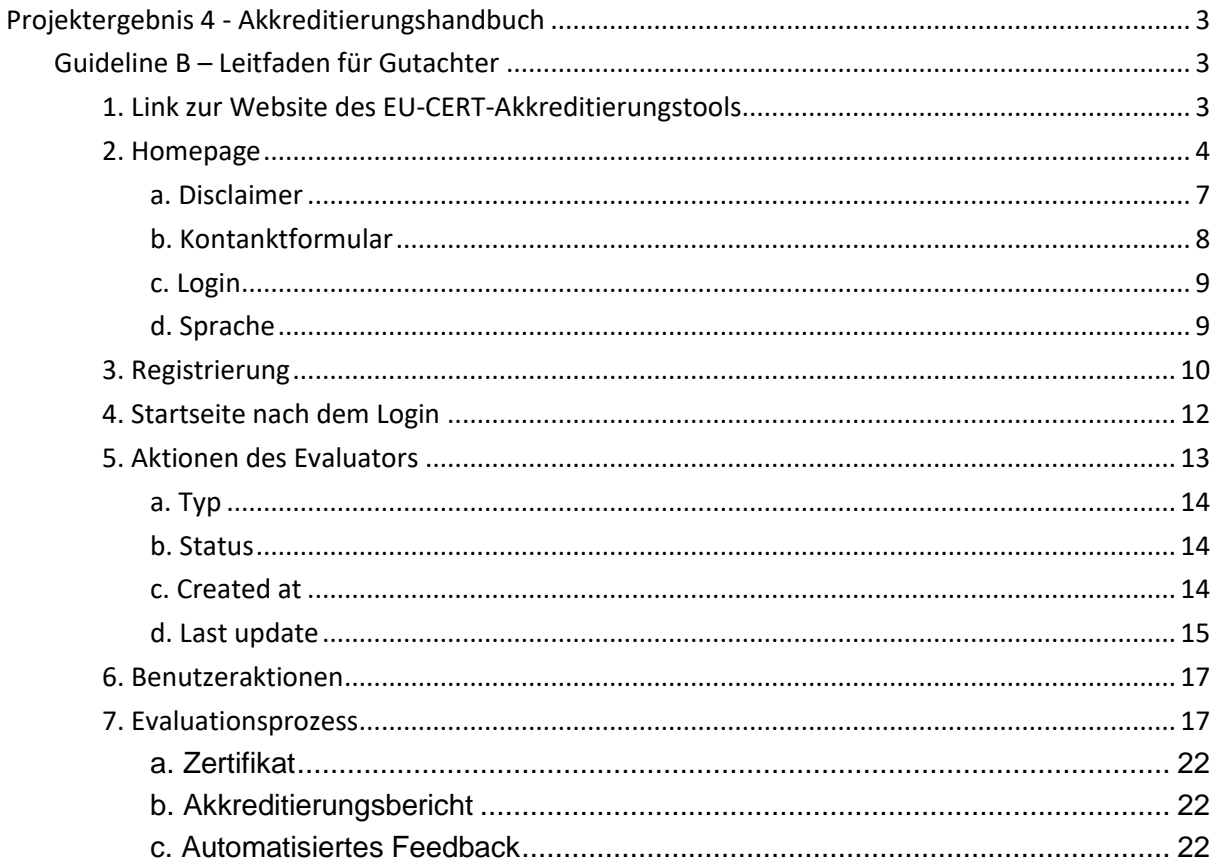

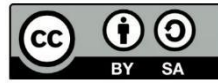

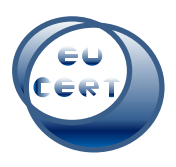

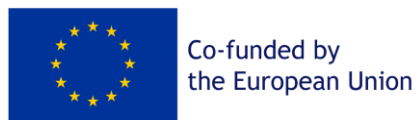

# <span id="page-2-0"></span>Projektergebnis 4 - Akkreditierungshandbuch

# <span id="page-2-1"></span>Guideline B – Leitfaden für Gutachter

Dieser Leitfaden soll den Evaluatoren des EU-CERT-Akkreditierungstools dabei helfen, den Akkreditierungsprozess der Website zu steuern. Es wird Screenshots aller möglichen Schritte und dazugehörige Erklärungen geben.

# <span id="page-2-2"></span>1. Link zur Website des EU-CERT-Akkreditierungstools

Gutachter müssen diesem Link zur Website des EU-CERT-Akkreditierungstools folgen:

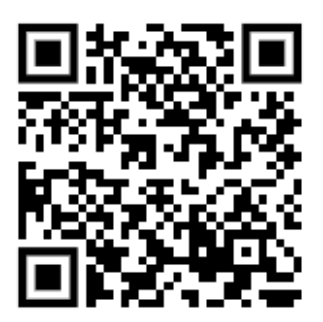

<https://eucert-tool.eduproject.eu/auth/login-evaluator>

Sie können auch diesen Link verwenden:

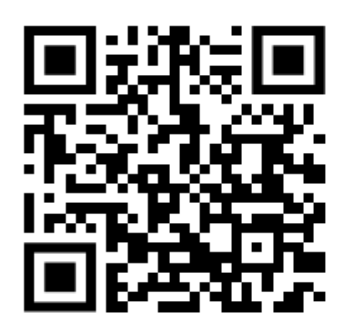

<https://eucert-tool.eduproject.eu/auth/login>

und "Zu Evaluator-Login wechseln".

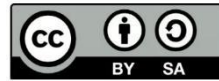

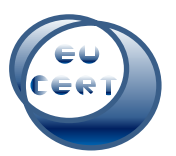

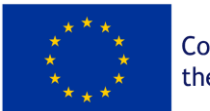

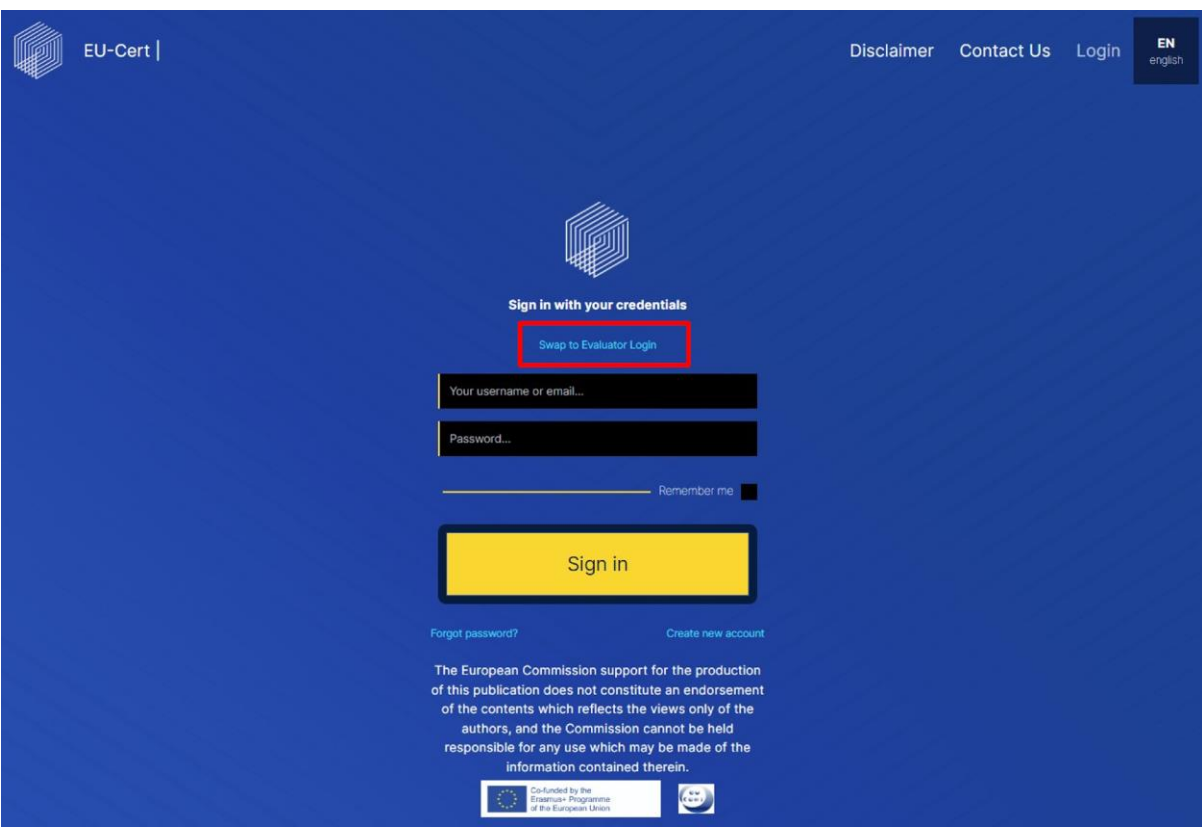

# 2. Homepage

<span id="page-3-0"></span>Auf der Startseite der EU-CERT-Akkreditierungstool-Website des Gutachters finden Sie die folgenden Elemente.

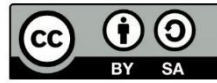

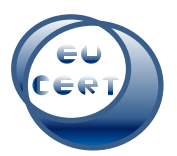

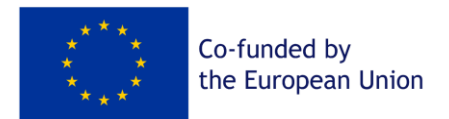

In der oberen linken Ecke befindet sich das EU-CERT-Logo der Website. Sie können jederzeit auf dieses Symbol klicken und gelangen zurück zur Startseite.

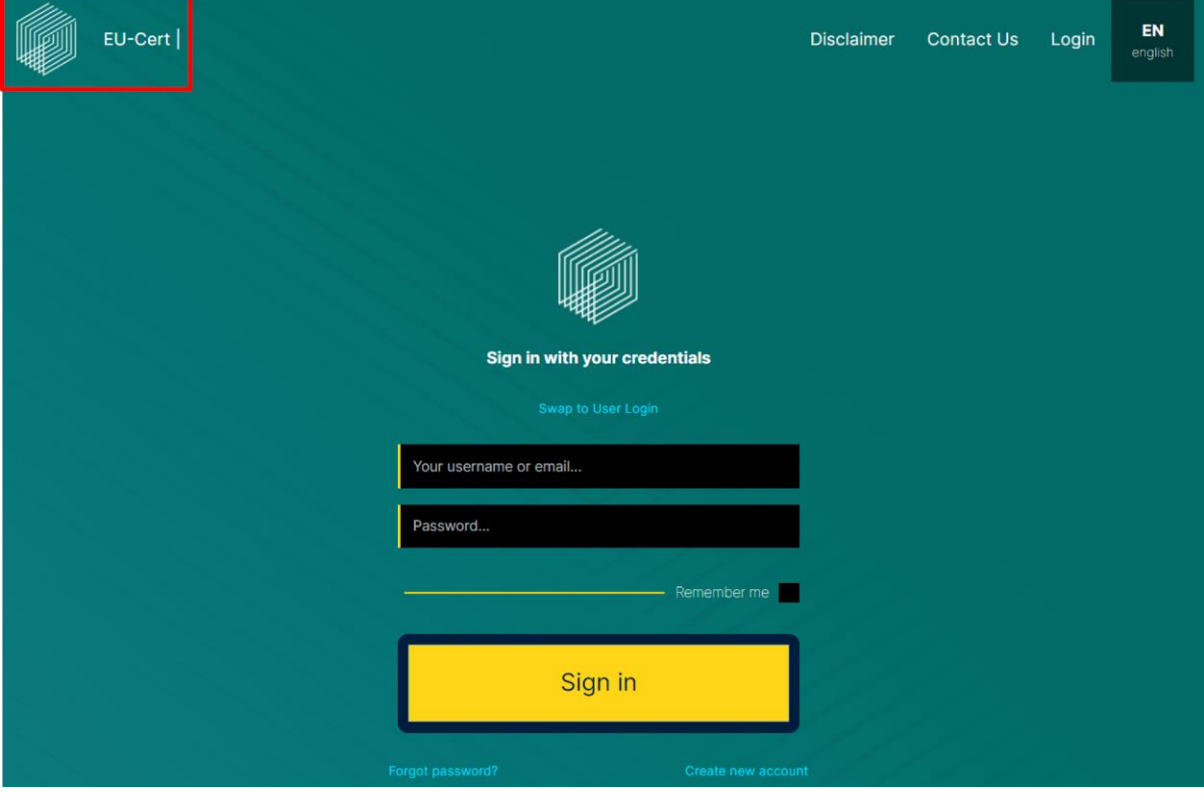

In der rechten oberen Ecke finden Sie den Haftungsausschluss der Website, ein Kontaktformular, eine Anmeldemöglichkeit und die Möglichkeit, die Sprache der Website zu ändern.

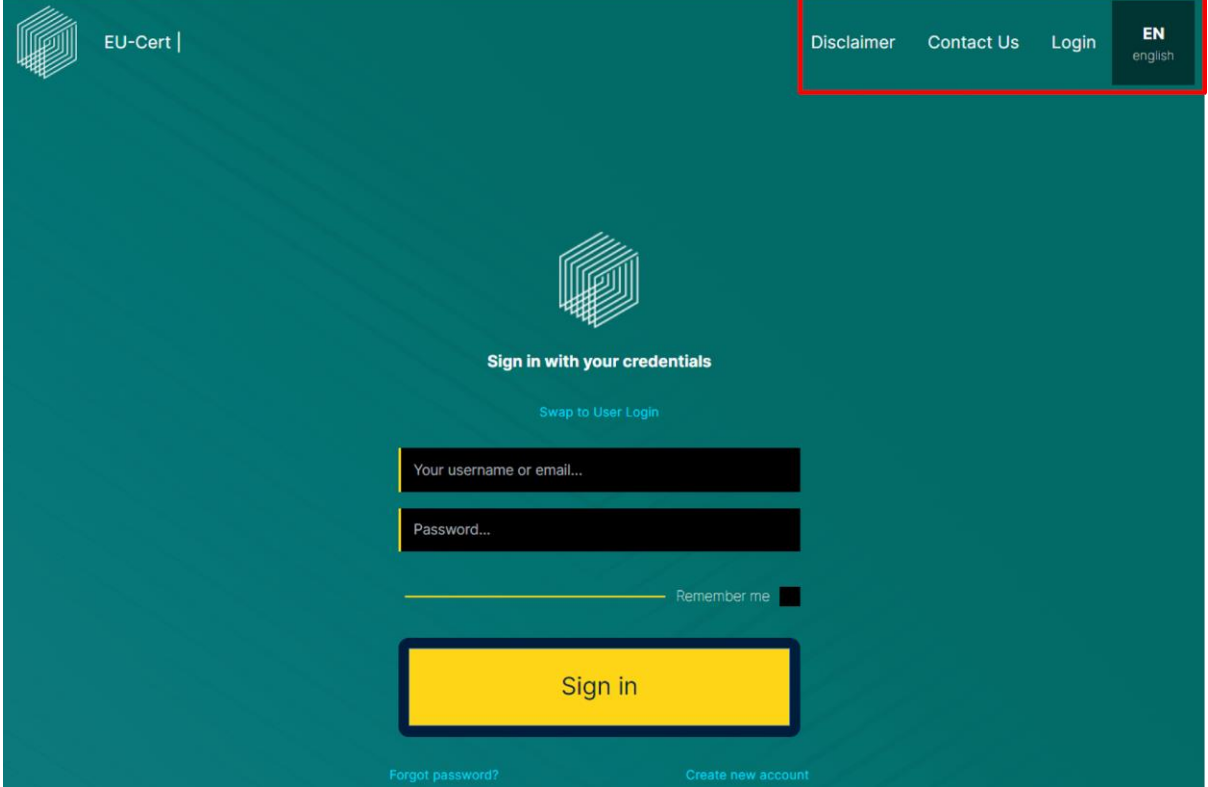

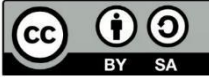

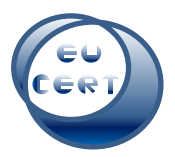

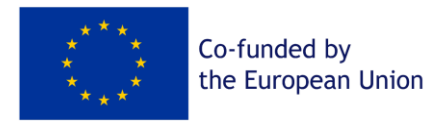

In der Mitte der Homepage können Sie sich entweder mit Ihrem Benutzernamen oder Ihrer E-Mail und Ihrem Passwort anmelden, ein neues Konto anlegen oder ein neues Passwort erstellen, falls Sie Ihres vergessen haben.

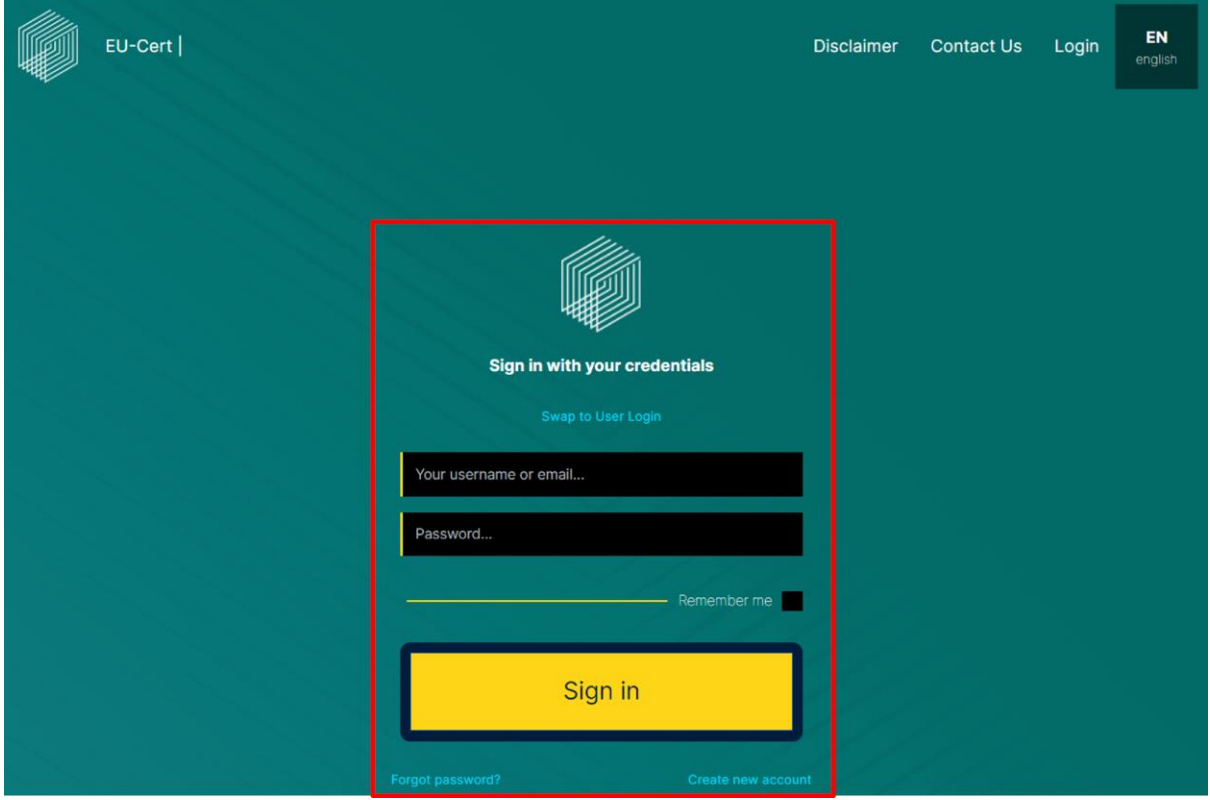

Am unteren Rand der Homepage finden Sie den Haftungsausschluss der Europäischen Kommission, das Logo der Europäischen Union und das Projektlogo des EU-CERT-Projekts.

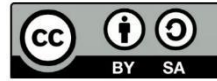

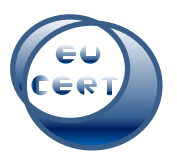

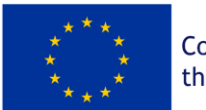

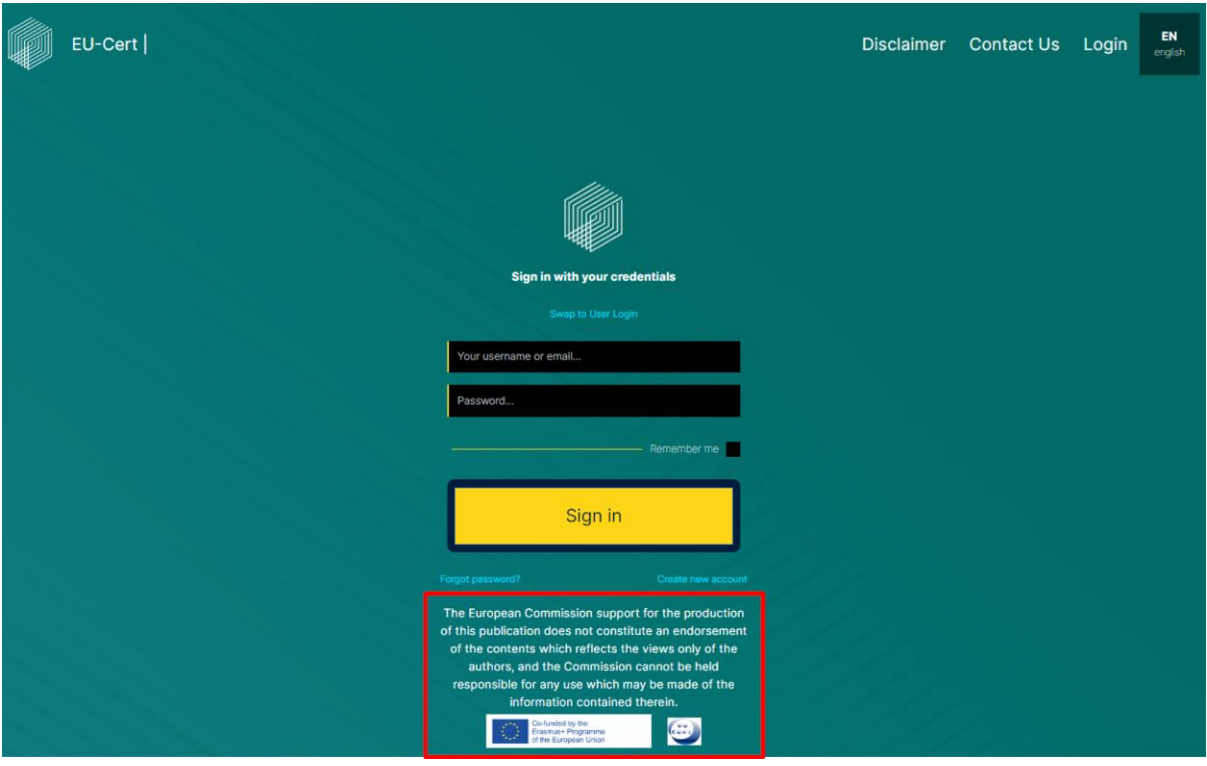

## *a. Disclaimer*

<span id="page-6-0"></span>Wenn Sie oben rechts auf "Disclaimer" klicken, finden Sie den Haftungsausschluss der EU-CERT Accreditation Tool Website.

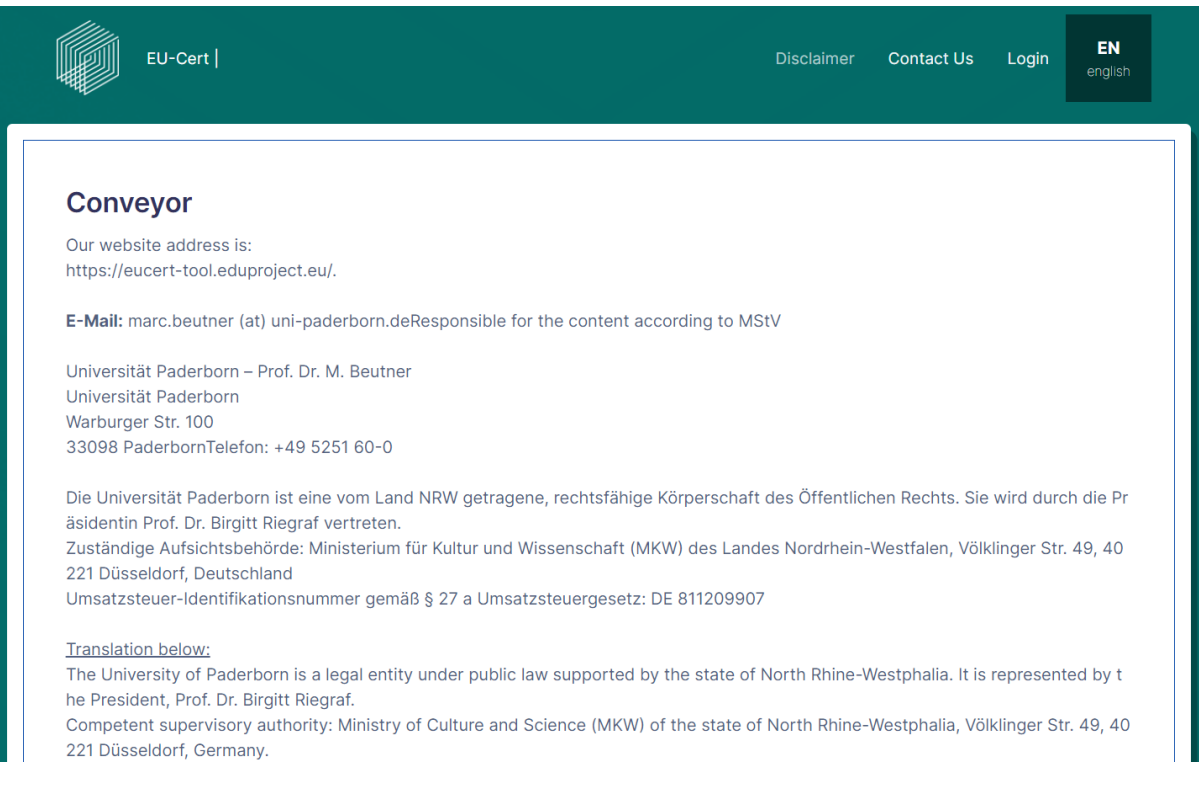

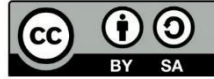

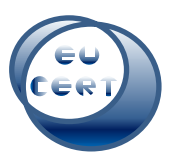

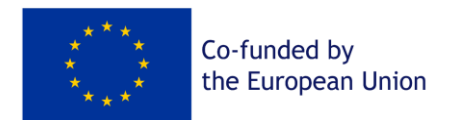

# *b. Kontanktformular*

<span id="page-7-0"></span>Wenn Sie oben rechts auf "Kontakt" klicken, finden Sie ein Formular, mit dem Sie das EU-CERT-Team kontaktieren können, das Ihnen bei allen Fragen weiterhelfen wird.

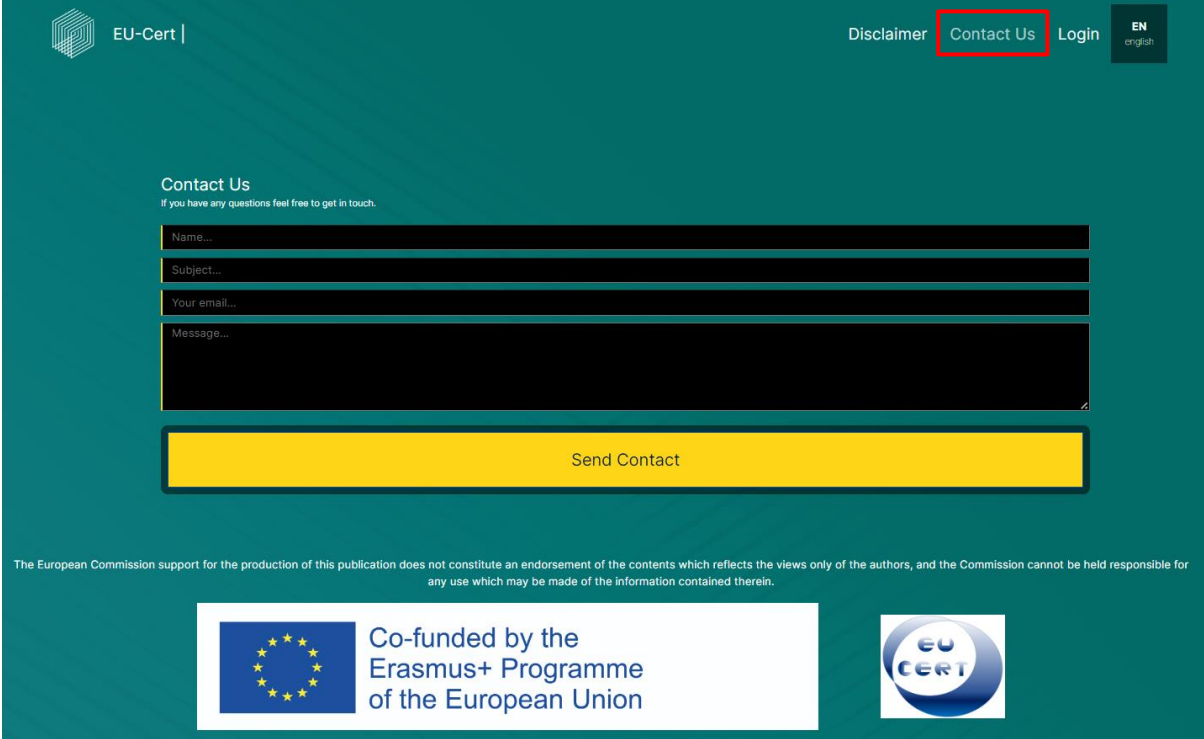

## *c. Login*

<span id="page-7-1"></span>Wenn Sie auf "Login" in der oberen rechten Ecke klicken, werden Sie zur Startseite zurückgeführt, um sich anzumelden oder zu registrieren.

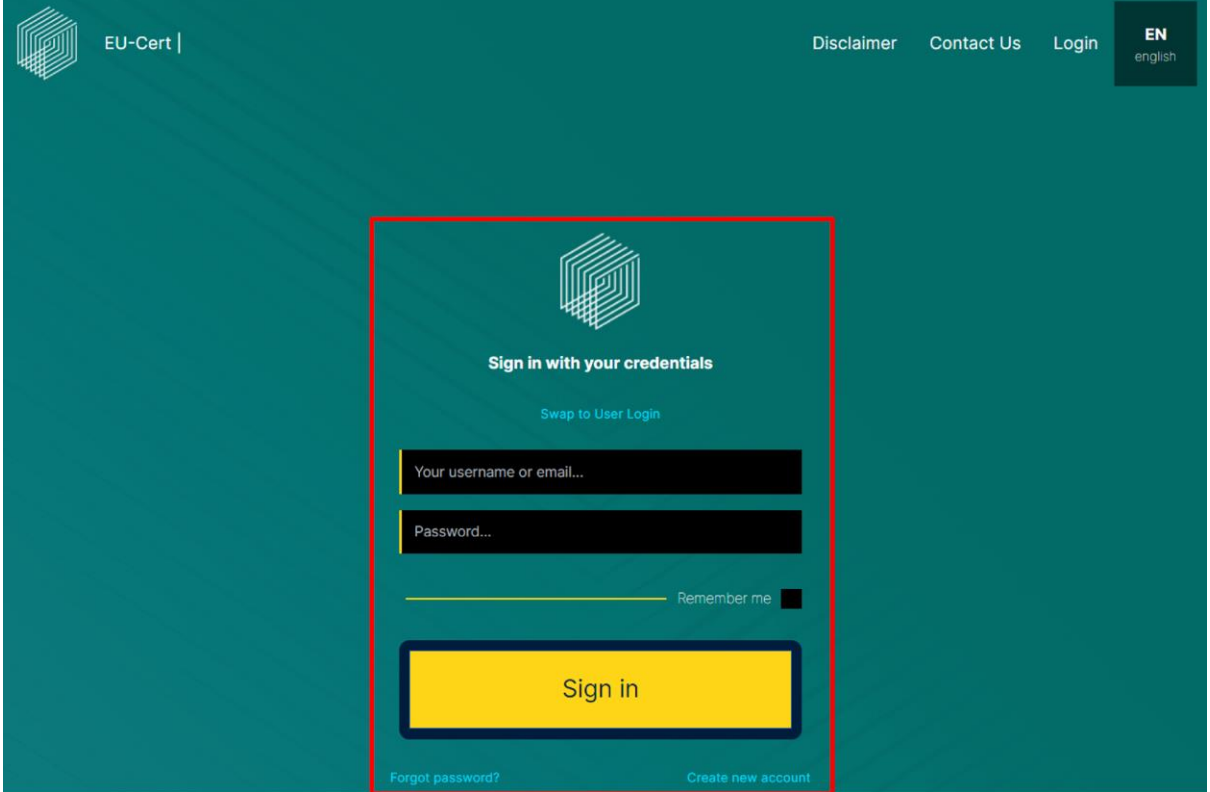

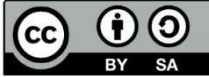

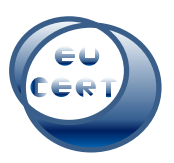

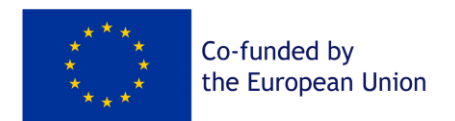

## *d. Sprache*

<span id="page-8-0"></span>Wenn Sie oben rechts auf "EN english" klicken, haben Sie die Möglichkeit, die Sprache der Website in Deutsch, Griechisch, Portugiesisch, Französisch oder Kroatisch zu ändern.

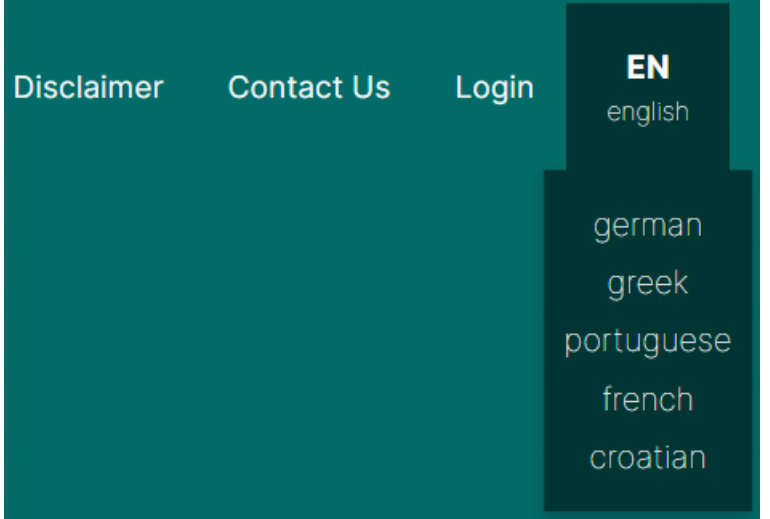

# 3. Registrierung

<span id="page-8-1"></span>Wenn Sie auf "Neues Konto erstellen" in der Mitte der Homepage klicken, können Sie Ihre neuen Kontodaten eingeben und sich als Evaluator auf der EU-CERT Accreditation Tool Website registrieren. Dazu müssen Sie den Datenschutzbestimmungen zustimmen, die Sie lesen sollten, bevor Sie sie akzeptieren.

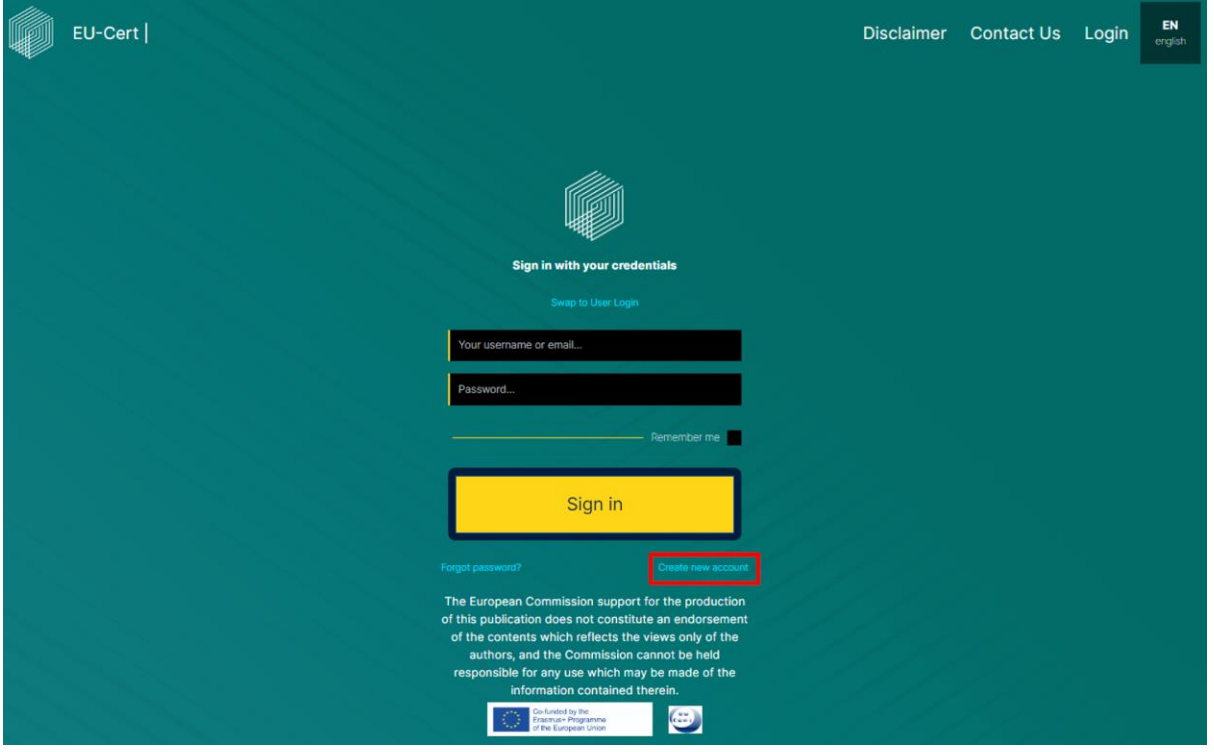

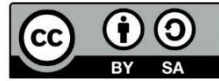

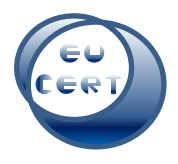

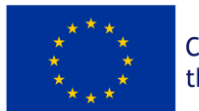

Um als Evaluator registriert zu werden, müssen Sie einen Fragebogen ausfüllen und an das EU-CERT-Team senden. Diese werden Ihr Profil durchsehen und prüfen, ob Sie als EU-CERT-Evaluator in Frage kommen.

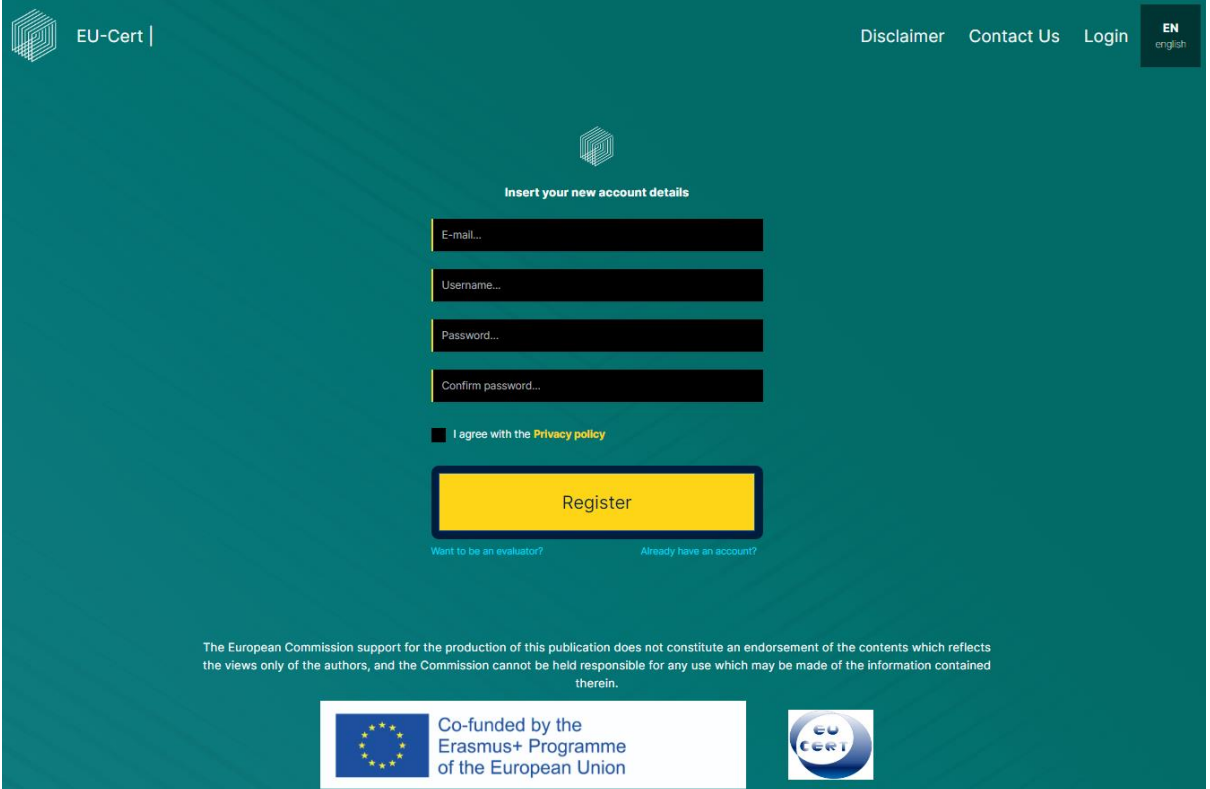

Nachdem das EU-CERT-Team Ihre Bewerbung geprüft hat, wird es Sie als Evaluator annehmen oder ablehnen.

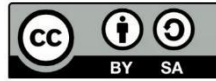

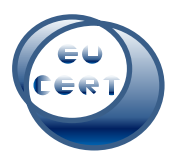

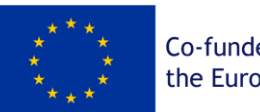

Co-funded by the European Union

Nach der Registrierung erhalten Sie eine E-Mail, wenn Ihre Registrierung erfolgreich war. Dann können Sie zurück zu "Login" gehen und Ihre Kontodaten und das erste von der EU-CERT-Plattform generierte Passwort verwenden. Anschließend müssen Sie Ihr Passwort aus Sicherheitsgründen ändern.

Wenn Sie alle diese Schritte abgeschlossen haben, können Sie mit den Akkreditierungen beginnen.

# 4. Startseite nach dem Login

<span id="page-10-0"></span>Nachdem Sie sich mit Ihren Kontodaten angemeldet haben, befinden Sie sich auf der Landing Page der EU-CERT Akkreditierungstool Website des Evaluators.

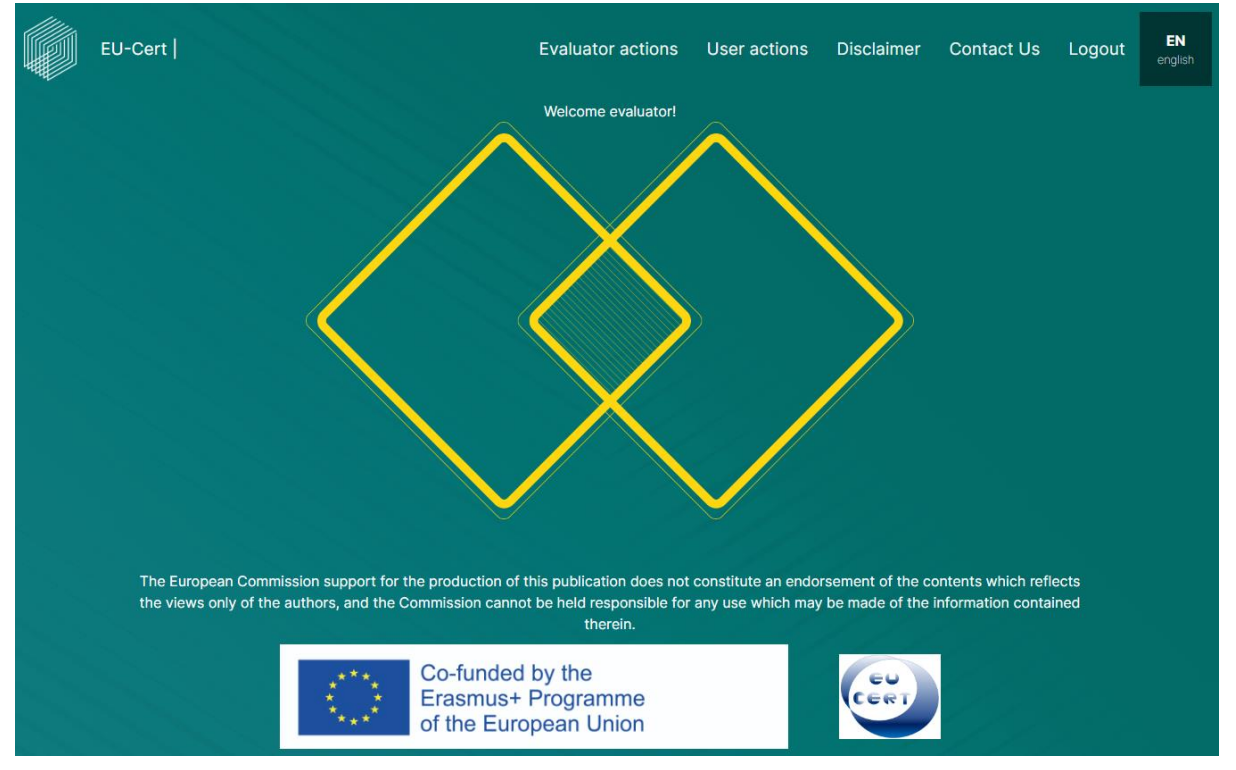

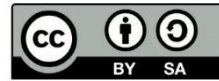

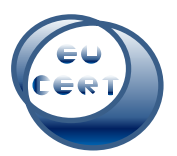

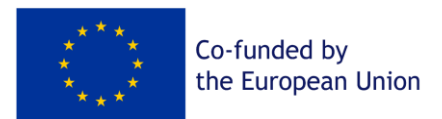

In der linken oberen Ecke befindet sich das EU-CERT-Logo der Website. Sie können jederzeit auf dieses Symbol klicken und es führt Sie zurück zum Anfang.

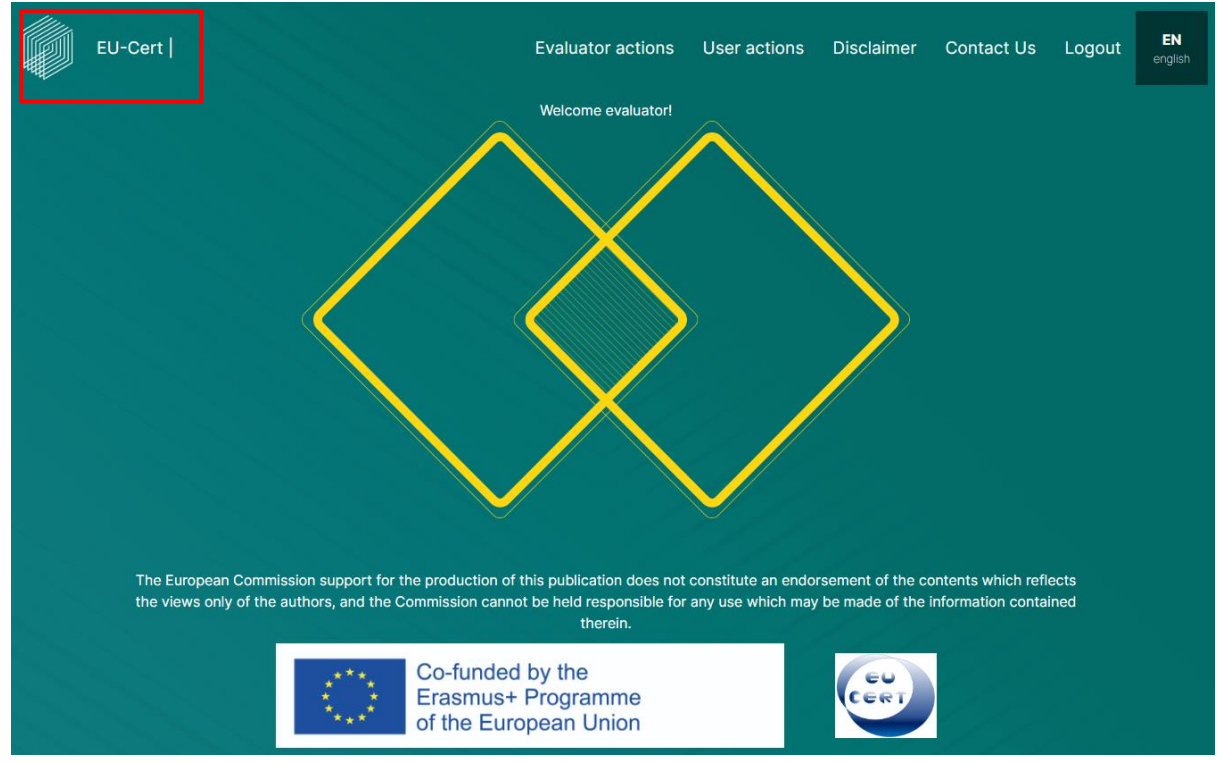

In der rechten oberen Ecke können Sie entscheiden, ob Sie eine neue Akkreditierung beginnen, zu Ihren bisherigen Zertifizierungen gehen, einen Blick auf den Haftungsausschluss werfen, das EU-CERT-Team kontaktieren, sich von Ihrem Konto abmelden oder eine andere Sprache für die Website wählen möchten.

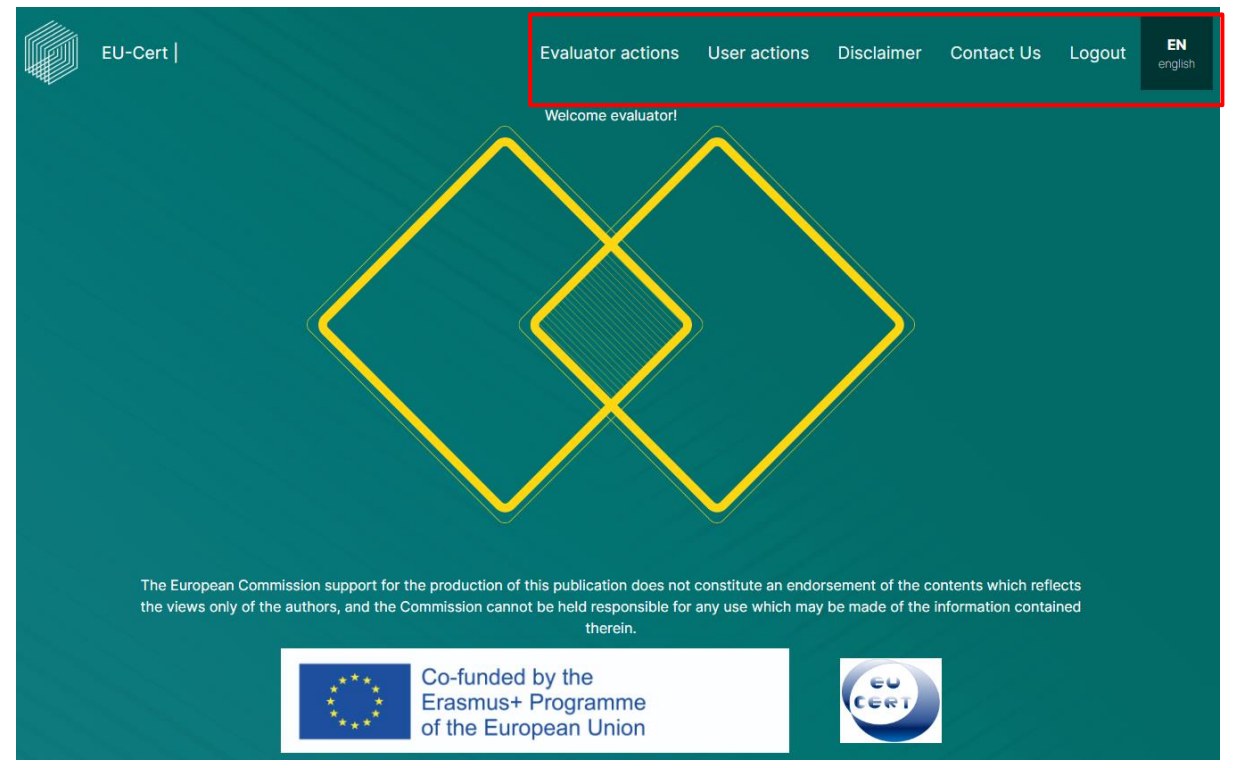

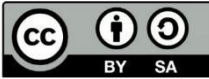

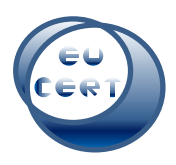

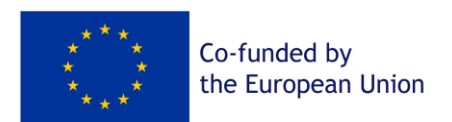

# 5. Aktionen des Evaluators

<span id="page-12-0"></span>Im Bereich "Aktionen des Evaluators" finden Sie alle Eingaben der Ihnen zugewiesenen EU-CERT-Benutzer, die eine Evaluator-Aktion benötigen.

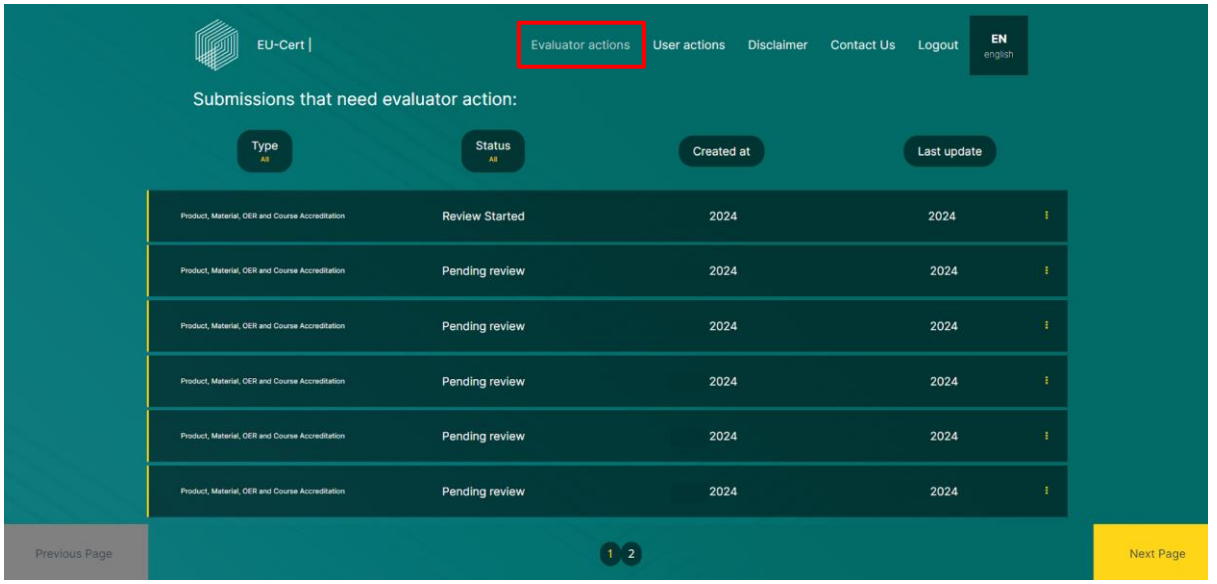

Sie können die folgenden Kategorien von der linken Spalte nach rechts sehen:

*a. Typ*

<span id="page-12-1"></span>Sie können die Reihenfolge ändern, indem Sie auf das Symbol klicken.

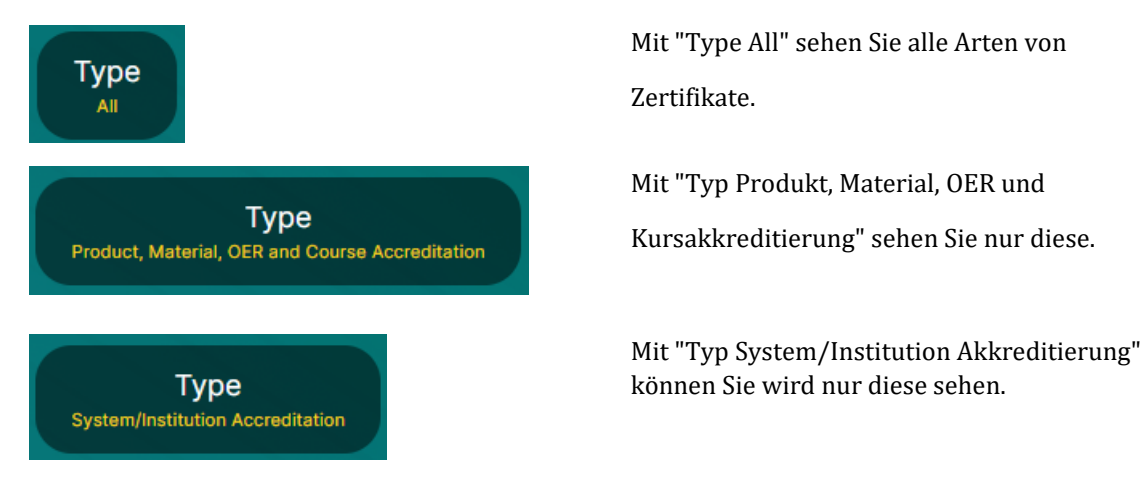

*b. Status*

<span id="page-12-2"></span>Sie können die Reihenfolge ändern, indem Sie auf das Symbol klicken.

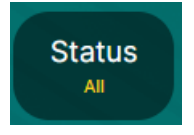

Mit "Status Alle" sehen Sie alle Ihre Zertifikate, unabhängig von ihrem Status.

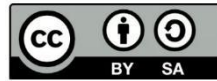

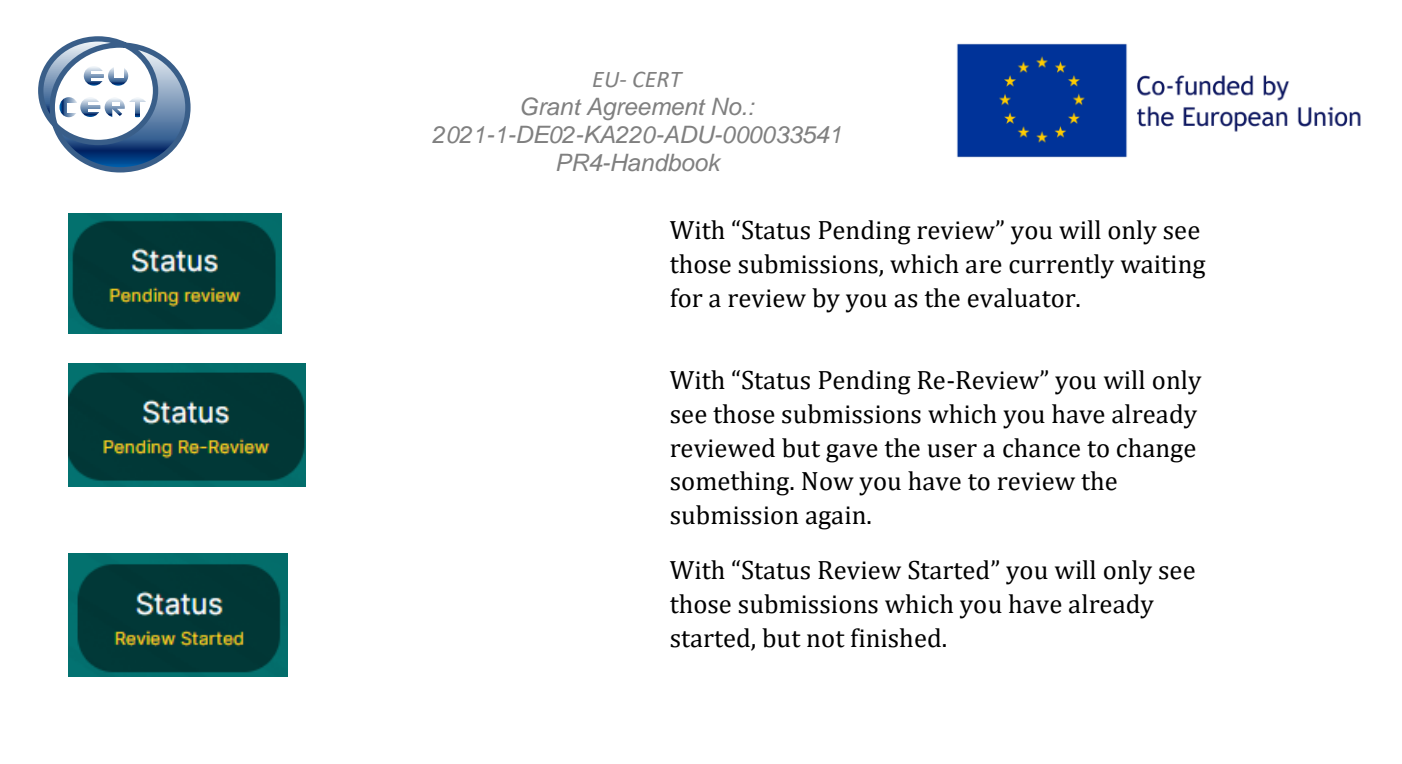

## *c. Created at*

<span id="page-13-0"></span>Sie können die Reihenfolge ändern, indem Sie auf das Symbol klicken.

![](_page_13_Picture_3.jpeg)

Mit "Erstellt am" sehen Sie alle Einreichungen und Bescheinigungen, unabhängig vom Datum der Erstellung.

Mit "Erstellt in aufsteigender Reihenfolge" sehen Sie Ihre Einreichungen und Bescheinigungen in aufsteigender Reihenfolge, d. h. die erste Einreichung steht ganz oben.

Mit "Erstellt am absteigend" sehen Sie Ihre Einreichungen und Bescheinigungen absteigend, so dass die letzte ganz oben steht.

### *d. Last update*

<span id="page-13-1"></span>Sie können die Reihenfolge ändern, indem Sie auf das Symbol klicken.

![](_page_13_Picture_9.jpeg)

Wenn Sie auf die drei Punkte rechts in der Zeile klicken, können Sie eine Aktion auswählen.

![](_page_13_Picture_12.jpeg)

![](_page_14_Picture_0.jpeg)

![](_page_14_Picture_2.jpeg)

Im Falle einer "Pending Review" einer Einreichung können Sie entweder "Start Evaluation" wählen und den Bewertungsprozess starten oder "Download Automated Feedback PDF" wählen und dies als Orientierung nutzen.

![](_page_14_Picture_64.jpeg)

Bei "Überprüfung gestartet" können Sie entweder "Bewertung bearbeiten", d.h. Sie haben den Bewertungsprozess bereits begonnen und möchten fortfahren, oder Sie können "Bewertung zurücksetzen", d.h. Sie können den Bewertungsprozess löschen und neu beginnen. Sie können auch "Automatisiertes Feedback-PDF herunterladen", d.h. Sie können die Ergebnisse des ersten automatisierten Feedbacks des Systems sehen. Sie können dies als Orientierung für die Auswertung verwenden.

![](_page_14_Picture_65.jpeg)

Weitere Hinweise zum Bewertungsverfahren finden Sie in Kapitel 7.

![](_page_14_Picture_9.jpeg)

![](_page_15_Picture_0.jpeg)

![](_page_15_Picture_2.jpeg)

# 6. Benutzeraktionen

<span id="page-15-0"></span>Im Bereich "Benutzeraktionen" finden Sie alle Bescheinigungen und Einreichungen, die eine Benutzeraktion erfordern.

![](_page_15_Picture_72.jpeg)

Hier können Sie auch die Reihenfolge der Zertifikate und Einreichungen ändern, indem Sie auf Typ/Status/Erstellt am/letzte Aktualisierung klicken.

Weitere Anweisungen zum Ändern der Reihenfolge der Posten finden Sie in Kapitel 5 a-d.

# 7. Evaluationsprozess

<span id="page-15-1"></span>Wenn Sie den Bewertungsprozess starten, werden Sie diese Seite sehen. Sie beginnen mit den formalen Kriterien, so wie der Benutzer den Fragebogen ausgefüllt hat. Danach gehen Sie die themen- bzw. inhaltsbezogenen Kriterien durch.

![](_page_15_Picture_11.jpeg)

![](_page_16_Picture_0.jpeg)

![](_page_16_Picture_2.jpeg)

![](_page_16_Picture_43.jpeg)

Während des Bewertungsprozesses sehen Sie zwei Fortschrittsbalken, die Ihnen den aktuellen Stand der Bewertung anzeigen.

![](_page_16_Picture_44.jpeg)

![](_page_16_Picture_8.jpeg)

![](_page_17_Picture_0.jpeg)

Previous Step

![](_page_17_Picture_2.jpeg)

In der Mitte der Seite sehen Sie die Fragen des Fragebogens (blau) und die damit verbundene Antwort des Benutzers (gelb).

![](_page_17_Picture_89.jpeg)

Unten auf der Seite haben Sie die Möglichkeit, weiterzugehen oder zum vorherigen Schritt zurückzukehren. Wenn Sie die Auswertung auf dieser Seite nicht abgeschlossen haben, lässt das Programm Sie nicht weitergehen, bis Sie alles ausgefüllt haben.

Der Hauptteil des Bewertungsprozesses besteht darin, die Antworten auf die Fragen zu bewerten, die der Nutzer, der den Fragebogen eingereicht hat und ein Zertifikat erhalten möchte, gegeben hat.

Please make sure that all fields are filled in before moving to the next questions

Nachdem Sie die Frage und die damit verbundene Antwort des Benutzers gelesen haben, können Sie die Antwort entweder als okay markieren, wie hier zu sehen ist:

![](_page_17_Figure_8.jpeg)

Oder Sie können die Antwort als nicht in Ordnung markieren. In diesem Fall können Sie einen Kommentar abgeben und eine Rückmeldung geben, warum Sie diese Antwort als nicht in Ordnung bewerten. Sie sollten sagen, was genau fehlt, falsch ist oder darum bitten, das Problem zu erklären.

![](_page_17_Picture_90.jpeg)

Nachdem Sie alle Fragen durchgegangen sind und den Fragebogen ausgewertet haben, beenden Sie den Auswertungsprozess. Es öffnet sich ein zusätzliches Fenster, das Ihnen Informationen über diese Auswertung gibt. Es zeigt Ihnen die Gesamtpunktzahl des automatischen Feedbacks, die

![](_page_17_Picture_13.jpeg)

![](_page_18_Picture_0.jpeg)

![](_page_18_Picture_2.jpeg)

Co-funded by the European Union

Gesamtpunktzahl Ihres Feedbacks und die Gesamtzahl der Fragen, die Sie für nicht in Ordnung befunden haben und die der Aufmerksamkeit des Benutzers bedürfen. Auch wenn Sie einige Probleme gefunden haben, können Sie entscheiden, ob Sie die Einsendung direkt zertifizieren oder den Benutzer um Aufmerksamkeit bitten und zu einem anderen Zeitpunkt entscheiden. In jedem Fall erhält der Benutzer eine Benachrichtigung, dass noch etwas zu beachten ist.

Bei Problemen (Handlungsaufforderung):

![](_page_18_Picture_6.jpeg)

Ohne Probleme:

![](_page_18_Picture_8.jpeg)

Nach dem Bewertungsprozess und der Beendigung der Bewertung ändert sich der Status der Einreichungen in der Rubrik "Benutzeraktionen".

![](_page_18_Picture_11.jpeg)

![](_page_19_Picture_0.jpeg)

![](_page_19_Picture_2.jpeg)

### Die Einreichung kann dann entweder als "zertifiziert" gekennzeichnet werden:

![](_page_19_Figure_5.jpeg)

### Oder als "Erfordert Aufmerksamkeit":

![](_page_19_Picture_73.jpeg)

### Im Falle von "Zertifiziert" können Sie das Zertifikat und den Akkreditierungsbericht herunterladen

![](_page_19_Picture_74.jpeg)

### Im Falle von "Erfordert Aufmerksamkeit" können Sie das automatische Feedback-PDF herunterladen.

![](_page_19_Picture_75.jpeg)

![](_page_19_Picture_13.jpeg)

![](_page_20_Picture_0.jpeg)

![](_page_20_Picture_2.jpeg)

## *a. Zertifikat*

<span id="page-20-0"></span>Auf dem Zertifikat finden Sie Informationen über den Zertifizierungsverband, die Seriennummer des Zertifikats, die Art der Zertifizierung, den Namen der Einrichtung, den Gültigkeitszeitraum des Zertifikats, das Datum der Zertifizierung, die Unterschrift des EU-CERT-Koordinators und den Haftungsausschluss der Europäischen Union.

# <span id="page-20-1"></span>*b. Akkreditierungsbericht*

Der Akkreditierungsbericht enthält Informationen über die einreichende Institution, eine Übersicht über die Formalen Kriterien und ihre Abschnitte, eine Übersicht über die Fach- /Inhaltsbezogenen Kriterien und ihre Abschnitte sowie eine Übersicht über die vom System automatisch vergebenen Punkte und die vom Gutachter für jeden Abschnitt vergebenen Punkte. Es wird die Gesamtzahl der vom System und vom Bewerter vergebenen Punkte für die formalen Kriterien sowie die Gesamtzahl der vom System und vom Bewerter vergebenen Punkte für die fachlichen/inhaltlichen Kriterien angegeben. Am Ende gibt es eine Übersicht über die Gesamtpunktzahl.

# <span id="page-20-2"></span>*c. Automatisiertes Feedback*

Die automatische Rückmeldung wird vom System vorgenommen. Es gibt Ihnen eine Orientierung darüber, wie die Einsendung bewertet wurde. Sie sehen eine Übersicht über die formalen und fachlich-inhaltlichen Kriterien und deren Abschnitte und wie viele Punkte das System dem Nutzer für seine Antworten gegeben hat.

![](_page_20_Picture_11.jpeg)